## **Nebraska Astronomy Simulations**

! This is a preview of the published version of the quiz

Started: Jul 22 at 4:14pm

# **Quiz Instructions**

This assignment asks you to configure the browser of your computer or a shared computer to run the Nebraska Astronomy Simulations online. You'll need to run them for future assignments, and they are generally useful in understanding and visualizing some of the concepts in the course.

Please try the instructions below and then answer the survey questions. If needed, I will use some class time to help everyone get the simulation running.

### Step 0

Go to **[https://astro.unl.edu/naap/motion2/animations/ce\\_hc.html](https://astro.unl.edu/naap/motion2/animations/ce_hc.html) (https://astro.unl.edu/naap/motion2/animations/ce\_hc.html)** . If you see the simulation, you are done. If not, read on.

### Step 1

Download Adobe Flash Player:

**[https://get.adobe.com/flashplayer/ \(https://get.adobe.com/flashplayer/\)](https://get.adobe.com/flashplayer/)**

Make sure the information under "Your system" on the webpage above is correct, then click "Download now" and follow the onscreen instructions (see the arrows in the picture below). If not, click "Need Flash Player for a different computer?" and follow the onscreen instructions.

 $M_{\text{Adobe}}$ Step: 1 of 3 Adobe Flash Player **Acrobat Pro DC Trial** About: Adobe® Flash® Player is a lightweight browser plug-in and rich  $\bullet$ Internet application runtime that delivers consistent and engaging user experiences, stunning audio/video playback, and exciting gameplay. Installed on more than 1.3 billion systems. Flash Player is the standard for delivering high-impact, rich Web content. Get a free trial of Adobe Acrobat Pro. Version 32.0.0.314 Terms & conditions: Take control of your work with Adobe Acrobat DC. **System requirements** Create, edit, sign and review documents in real time By clicking the "Install now" button, you acknowledge that you with your team, wherever and whenever you want. Your system: have read and agree to the Adobe Software Licensing Mac OS X, English, Safari **Agreement** Need Flash Player for a different computer? Are you an IT manager or OEM? Note: Your antivirus software must allow you to install software. **Download now Download Acrobat Pro Trial** Total size: 13.8 MB Total size: 739 MB Copyright © 2020 Adobe . All rights reserved.  $\left( \frac{1}{2} \right)$  $\triangleright$  AdChoices Ter ms of use | Privacy | Cookies

#### Step 2

Enable Flash in your browser. Here are instructions for Safari, Edge, Firefox, and Chrome.

Safari

#### Go to **[https://astro.unl.edu/naap/motion2/animations/ce\\_hc.html](https://astro.unl.edu/naap/motion2/animations/ce_hc.html)**

**(https://astro.unl.edu/naap/motion2/animations/ce\_hc.html)** . If you see the simulation, you are done. If not, go to Safari → Preferences → Websites. On the left-side bar, scroll down to Plug-ins. You should see Adobe Flash Player listed. If it is not checked, check it. If you do not see it listed, return to Step 1.

Click on Adobe Flash Player on the left-side bar to highlight it. In the central window, you should now see a list of your open websites. Choose "On" next to "astro.unl.edu" to enable Flash on that website only. Close the Preferences window and reload

**[https://astro.unl.edu/naap/motion2/animations/ce\\_hc.html](https://astro.unl.edu/naap/motion2/animations/ce_hc.html)**

**(https://astro.unl.edu/naap/motion2/animations/ce\_hc.html)** . You should now see the simulation. If you don't, try relaunching Safari and going to

**[https://astro.unl.edu/naap/motion2/animations/ce\\_hc.html](https://astro.unl.edu/naap/motion2/animations/ce_hc.html)**

**(https://astro.unl.edu/naap/motion2/animations/ce\_hc.html)** again.

The Safari Preferences pane is shown below.

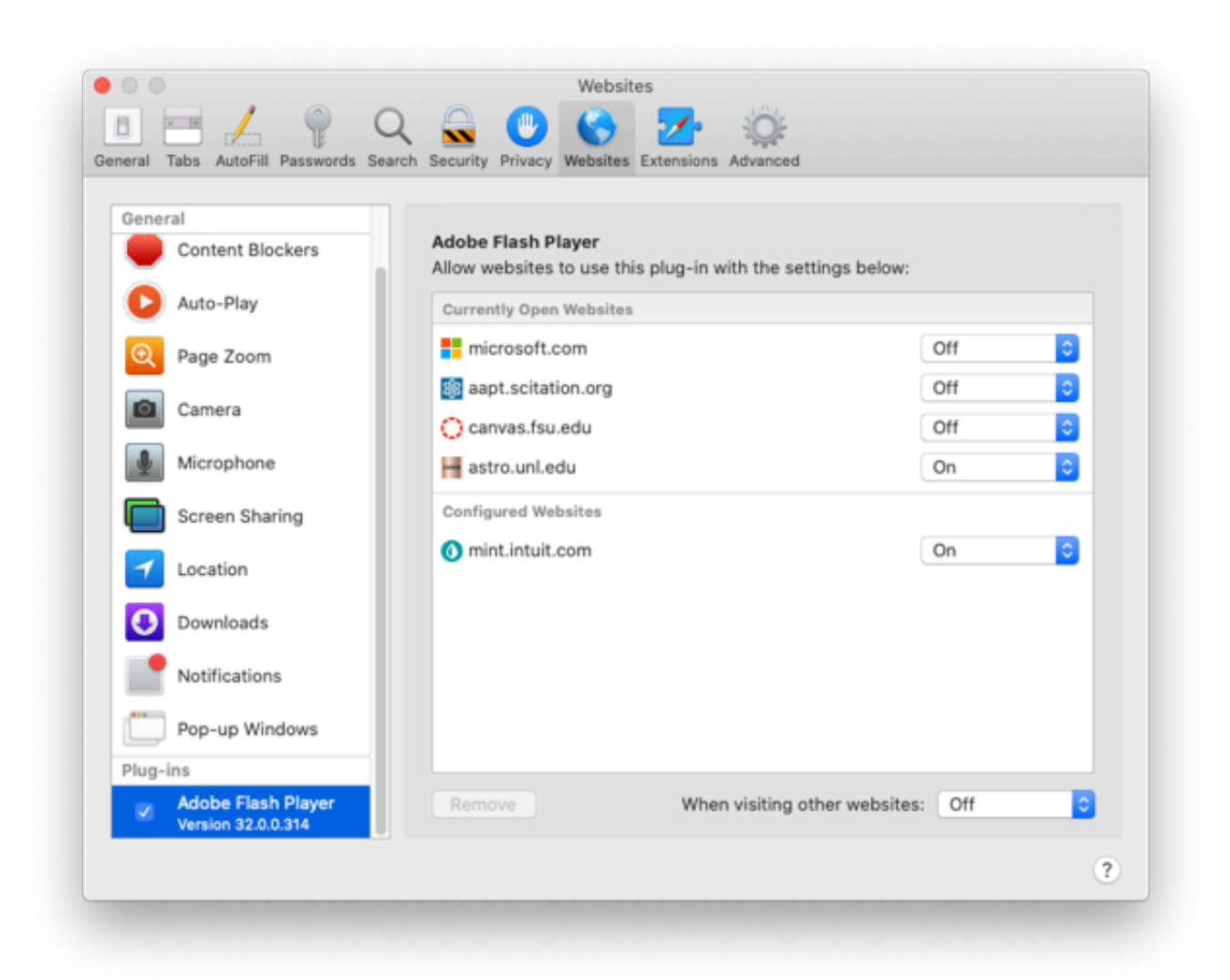

#### Edge

Follow these instructions:

https://support.microsoft.com/en-us/help/4532571/microsoft-edge-turn-on-flash

#### Firefox

Go to https://astro.unl.edu/naap/motion2/animations/ce\_hc.html. If you see the simulation, you are done. If you see the message "Run Adobe Flash", click it, then click "Allow" at the next prompt. The simulation should then load after a few seconds. See the image below showing what you should see.

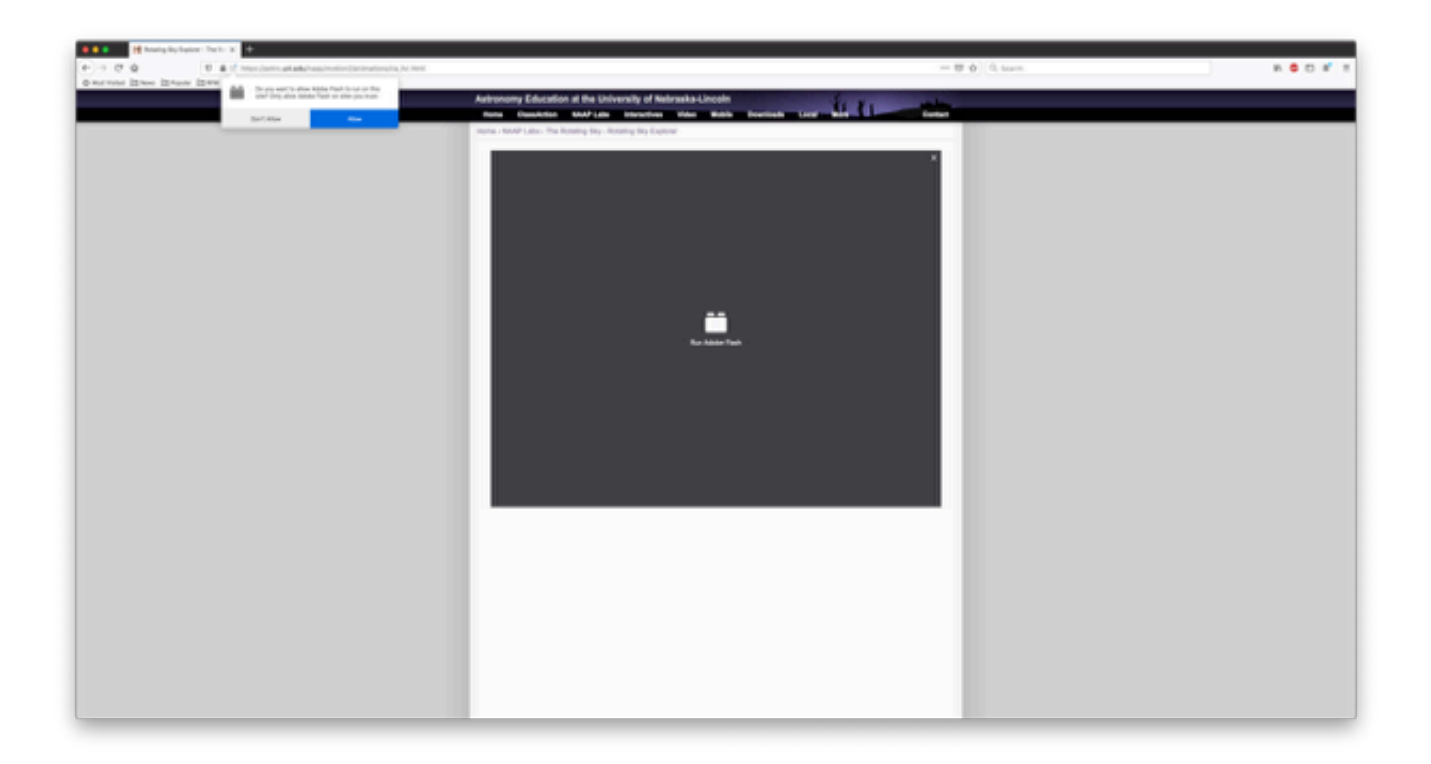

### Chrome (not recommended)

Go to **[https://astro.unl.edu/naap/motion2/animations/ce\\_hc.html](https://astro.unl.edu/naap/motion2/animations/ce_hc.html)**

**(https://astro.unl.edu/naap/motion2/animations/ce\_hc.html)** . You should see the words "flash animation" where the simulation should be. Go to Chrome  $\rightarrow$  Preferences  $\rightarrow$  Advanced  $\rightarrow$  Privacy and security. In the central window, click "Site Settings". Scroll down to "Flash" and click on it. There is a grayed button that says "Block sites from running Flash (recommended)" next to it. Click the grayed button it should turn blue and the words should change to "Ask first".

Now go to **[https://astro.unl.edu/animationsLinks.html \(https://astro.unl.edu/animationsLinks.html\)](https://astro.unl.edu/animationsLinks.html)** and click "get flash here" (second line after the heading "Astronomy Simulations and Animations"). "Allow" at the next prompt. The screen as described here is shown below with arrows indicating where to click.

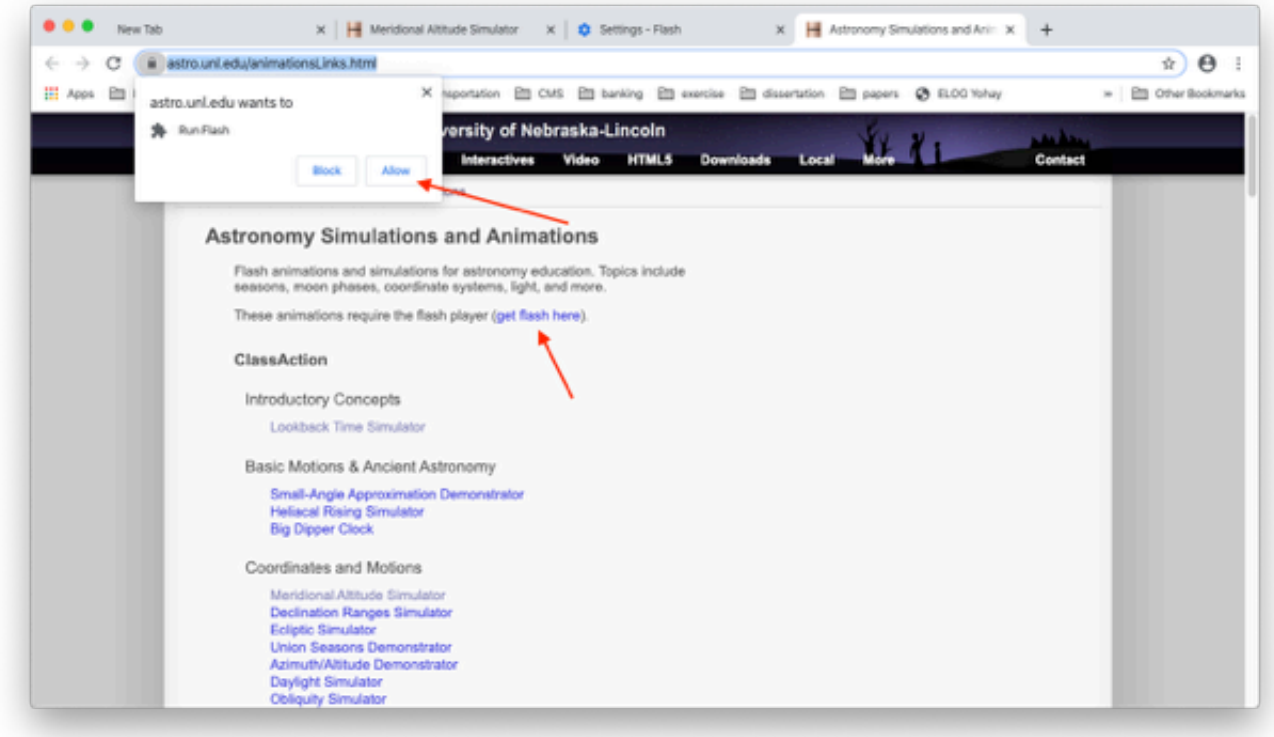

After allowing, reload **[https://astro.unl.edu/naap/motion2/animations/ce\\_hc.html](https://astro.unl.edu/naap/motion2/animations/ce_hc.html) (https://astro.unl.edu/naap/motion2/animations/ce\_hc.html)** . You should see the simulation. **You will have to do this every time you open Chrome**, hence this browser is not recommended.

![](_page_4_Picture_41.jpeg)

![](_page_4_Picture_3.jpeg)

![](_page_5_Picture_50.jpeg)

![](_page_5_Picture_51.jpeg)

![](_page_5_Picture_52.jpeg)